# **S TEP - B Y - S TEP I NSTRUCTIONS FOR THE F ULL F EE I NTERNET R ENEWAL S YSTEM**

Updated, August, 2005

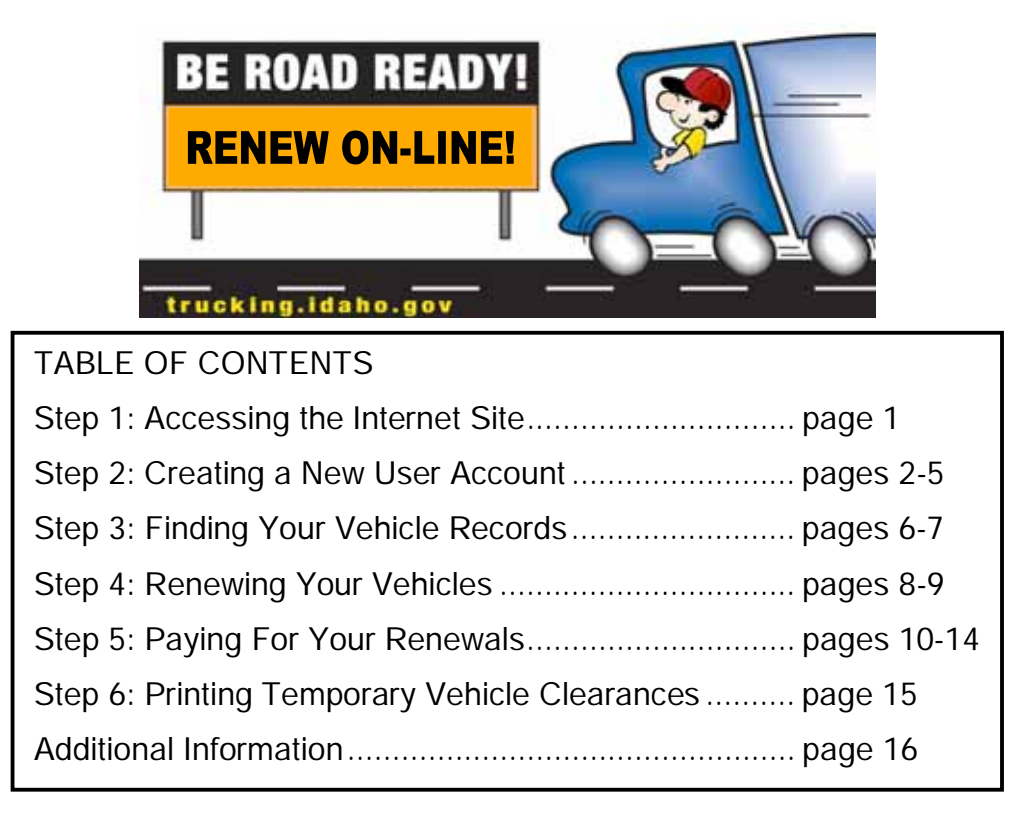

## **Step 1: Accessing the Internet Site**

Go to trucking idaho.gov and click on the "Full Fee Registration Renewal" link.

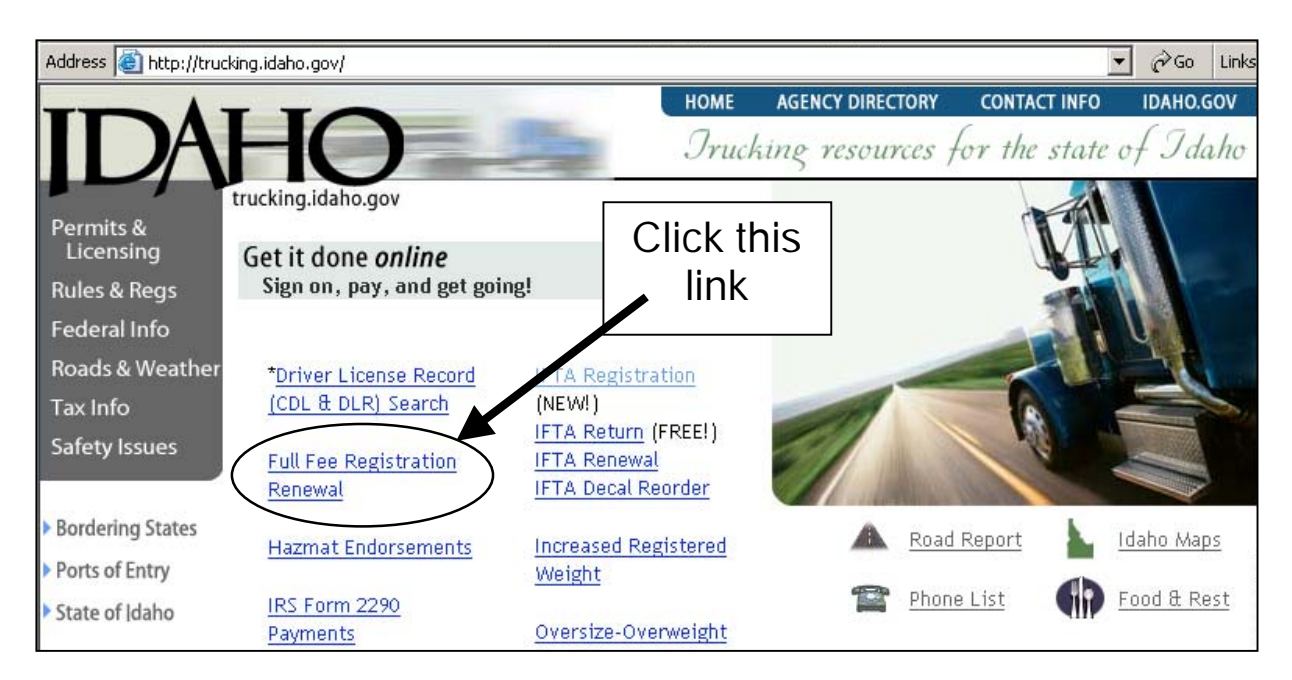

## **Step 2: Creating a New User Account**

If you are a new user, click "Create A New User Account." If you are already a registered user, type in your user name and password, click "Sign In" and then proceed to step 3 on page 6.

![](_page_1_Picture_2.jpeg)

## **Step 2: Creating a New User Account (continued)**

To create a new user account, type in the information and click "Register." You will receive an e-mail from Access Idaho with an initial password to use the first time. The initial password will need to be changed to a new password of your choice.

![](_page_2_Picture_2.jpeg)

You should receive a message that an Access Idaho account has been created for you. Click "Continue" and then check for the e-mail message with the initial password.

![](_page_2_Picture_4.jpeg)

### **Step 2: Creating a New User Account (continued)**

Here's an example of an e-mail message confirming that you are signed up. It will contain your username and the initial password to log in.

![](_page_3_Picture_17.jpeg)

Type in your user name and the password from the e-mail message, and click "Sign In."

![](_page_3_Picture_18.jpeg)

## **Step 2: Creating a New User Account (continued)**

The system will prompt you to change your password. Pick something that is secure, yet easy for you to remember. Remember that passwords are case-sensitive.

![](_page_4_Picture_40.jpeg)

The system will confirm that you have successfully changed your password. Click "Continue" to log in.

![](_page_4_Picture_4.jpeg)

## **Step 3: Finding Your Vehicle Records**

You are now at the "Account Login" screen. Read the information carefully, then type in your 7-digit Idaho Motor Carrier Account Number and click "Begin" to find your vehicle records that are eligible for renewal. (If you don't know all 7 digits of your account number, contact Motor Carrier at 208-334-8611 or e-mail: cvs@itd.idaho.gov.)

![](_page_5_Picture_21.jpeg)

## **Step 3: Finding Your Vehicle Records (continued)**

You will see a "search" screen which will give you the opportunity to either bring up all of your records or a specified portion of them. If you have fewer than 100 records to bring up, it is recommended that you click the "Find all renewable registrations" button.

![](_page_6_Picture_17.jpeg)

## **Step 4: Renewing Your Vehicles**

Once you have chosen your range of vehicles to view, you will go to this vehicle screen. Up to five (5) vehicles will be displayed on a page.

![](_page_7_Picture_2.jpeg)

## **Step 4: Renewing Your Vehicles (continued)**

Once you have selected the records you want to renew on a particular page, click "Next" or use the "Go" feature to go to another page, or click "Finished" if you have completed all your selections that you want to renew. The system will check to make sure all the information is correct for the vehicles you have selected, before it will allow you to go to another page, or to go to the billing information screen when you click "Finished." If something is incorrect, the system will prompt you with a message. Fix the incorrect information, and then try it again.

![](_page_8_Picture_76.jpeg)

![](_page_8_Picture_3.jpeg)

## **Step 5: Paying For Your Renewals**

Once you have clicked "Finished" and the system passes all edits, it will take you to the "Billing Summary" screen. Here you can view a summary of fees due for the vehicles that you have selected. If you wish to make any changes, or renew more vehicles in the same transaction, you can click the "Make Changes/Renew Additional Vehicles" link to go back to the vehicle selection page(s). To see specific details about each vehicle that you have selected for renewal, including a breakdown of fees per unit, click the "Renewal Details" link. Once you are ready to complete the transaction and make your payment, click the "Proceed to payment" button.

Note: if you see a button regarding paying with installments, you may select that option. This option will only be available if you meet certain criteria, such as having a "clear" account with ITD, registering for 12 months, and having previous Full Fee installment plans paid off. You will be required to read and agree to the conditions laid out in the installment payment agreement notice. Installment payments only apply to Idaho registration fees for vehicles over 60,000 pounds.

![](_page_9_Picture_51.jpeg)

If you click the "Renewal Details" link, you will see the fee detail for each unit. Click "Billing Summary" to go back to the previous screen where you can proceed to the payment screens.

![](_page_10_Picture_29.jpeg)

![](_page_10_Picture_3.jpeg)

After clicking the "Proceed to payment" button, you will come to the "instant payment gateway." Fill in the information, and then click "Next" to go to page 2 of the payment information screens.

![](_page_11_Picture_14.jpeg)

Here is the second page of the payment information. Fill in your credit card number or other requested information and click "Next."

![](_page_12_Picture_14.jpeg)

A final billing summary will appear showing that the charges have been authorized. You will receive an e-mail confirmation with a receipt once the fees have been billed. You will receive your renewal registrations, stickers, and plates if applicable, in the mail within 1-2 business days.

You can click the "Print/Purchase TVCs" link to print or purchase a TVC (see step 6 on the next page).

![](_page_13_Picture_26.jpeg)

## **Step 6: Printing Temporary Vehicle Clearances (TVCs)**

When you click the "Print/Purchase TVCs" link on the "Billing Summary" screen, you will see a screen like the one below. If you purchased a TVC on a particular vehicle, you will see a link that says "print." Click on this to print your TVC.

If you did not purchase a TVC on a particular vehicle, and now you would like to do so, click the "Buy" TVC box next to the record and then click the "Purchase TVCs" button. The system will take you back through the payment screens so you can pay for the additional TVC. Then you can return to this screen to print the TVC.

![](_page_14_Picture_39.jpeg)

![](_page_14_Picture_4.jpeg)

## **Additional Information**

### **Reviewing Transactions & Finishing Partially-completed Transactions**

On several of the screens you will see a link that says "Review transactions." By clicking this link, you will go to the Account History/Account Login screen, where you will be able to see links to any recent previous transactions. For transactions that you have started, but haven't finished, click "Resume" next to the transaction to complete the transaction.

![](_page_15_Picture_104.jpeg)

This Account History information is useful for when you are working on a transaction and then need to shut down your computer prior to completing the transaction. When you log back in, the system will enable you to pick up where you left off and complete the transaction. Also, if you have not paid for the transaction, the word "cancel" will show in place of the word "authorized." You can click "cancel" if you decide not to complete the transaction.

#### **Trouble-shooting**

If you are having problems creating a User Account, or you are having problems with your password, contact Access Idaho at (208) 332-0102.

If you are having problems renewing vehicles over 54,000 pounds, the Heavy Vehicle Use Tax (HVUT) flag may not be set. You will need to fax your receipted Form 2290, Schedule 1 to Motor Carrier (fax 208-334-2006) so the system can be flagged. If you have questions about this, contact Motor Carrier by e-mail at cys@itd.idaho.gov.

#### **Printable Renewals List**

On the Account Login screen (see step 3 on page 6), you will see a link that says "Print Mail-in Renewal List." This will enable you to view a list of your vehicles that are eligible to renew. You have the option of printing this list and mailing it to Motor Carrier with payment. If you renew online, do not mail this list for the same vehicles.

#### **Fee Calculator**

On the Account Login screen you will also see a "Fee Calculator" link. By clicking this link, you can put in data to calculate what the fees would be for a particular vehicle. This may be useful in helping you decide whether or not to renew a particular vehicle.

### **Logging Out**

When you are finished using the system, click the "Log out" link to exit the system.